**Betriebsanleitung**

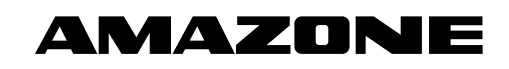

# AMADOS E+S

**Bordrechner**

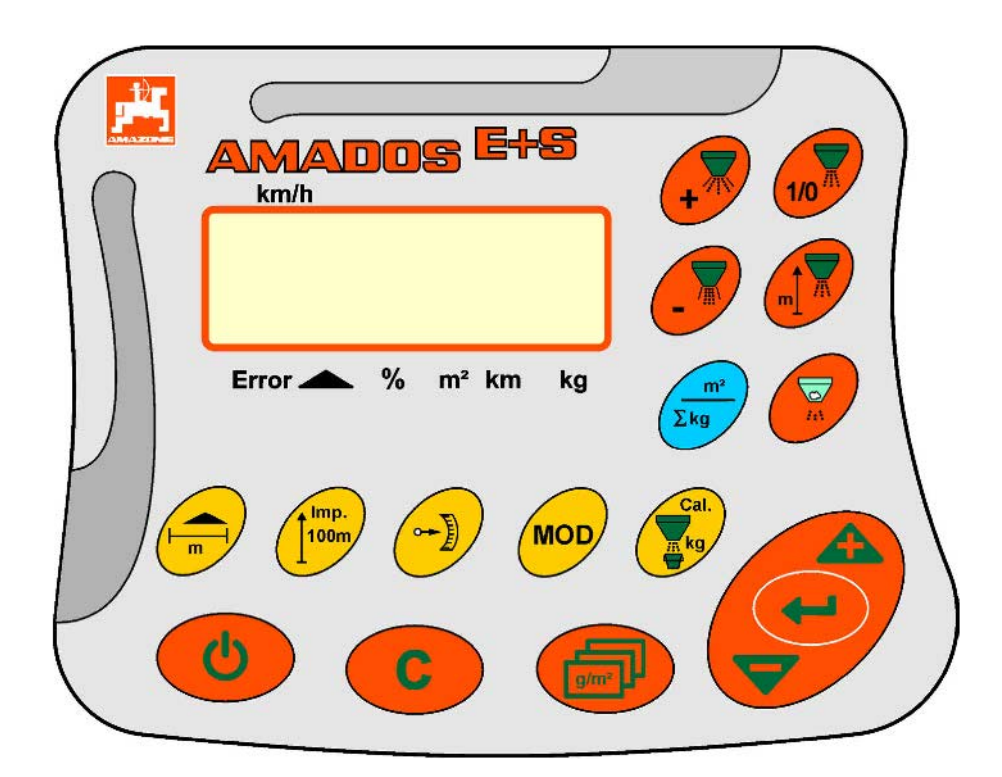

MG3423 BAG0083.2 11.17 Printed in Germany **Lesen und beachten Sie diese Betriebsanleitung vor der ersten Inbetriebnahme! Für künftige Verwendung aufbewahren!**

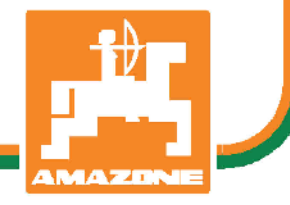

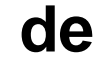

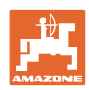

# *ES DARF NICHT unbequem und überflüssig erscheinen, die Ge-*

*brauchs-Anweisung zu lesen und sich danach zu richten; denn es genügt nicht, von anderen zu hören und zu sehen, dass eine Maschine gut sei, sie daraufhin zu kaufen und zu glauben, es gehe nun alles von selbst. Der Betreffende würde alsdann nicht nur sich selbst Schaden zufügen, sondern auch den Fehler begehen, die Ursache eines etwaigen Misserfolges auf die Maschine anstatt auf sich zu schieben. Um des guten Erfolges sicher zu sein, muss man in den Geist der Sache eindringen, bzw. sich über den Zweck einer jeden Einrichtung an der Maschine unterrichten und sich in der Handhabung Übung verschaffen. Dann erst wird man sowohl mit der Maschine als auch mit sich selbst zufrieden sein. Das zu erreichen, ist der Zweck dieser Gebrauchs-Anweisung.* 

*Leipzig-Plagwitz 1872.* 

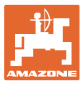

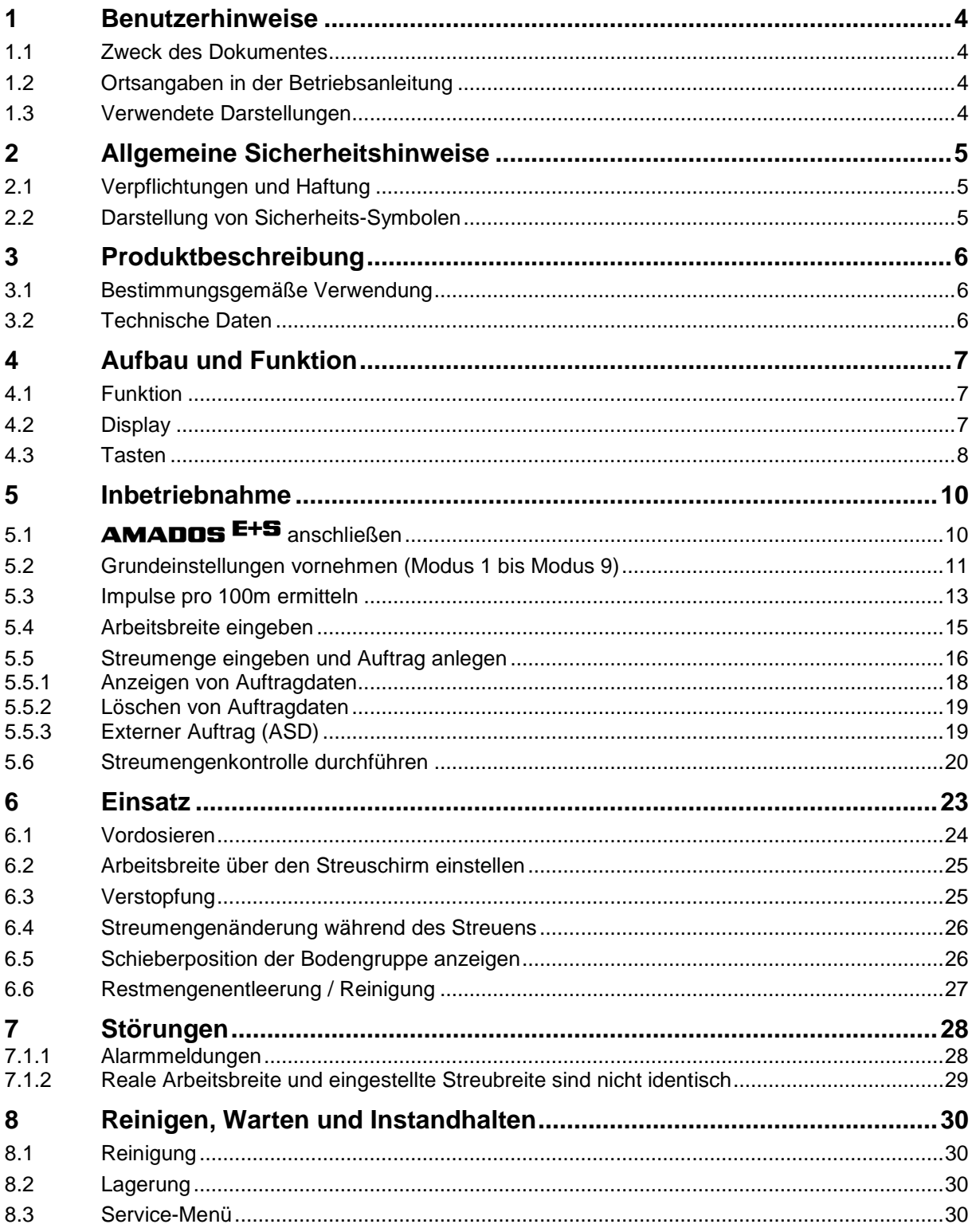

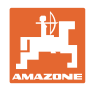

# **1 Benutzerhinweise**

Das Kapitel Benutzerhinweise liefert Informationen zum Umgang mit der Betriebsanleitung.

### **1.1 Zweck des Dokumentes**

Die hier vorliegende Betriebsanleitung

- beschreibt die Bedienung und die Wartung für die Maschine.
- gibt wichtige Hinweise für einen sicherheitsgerechten und effizienten Umgang mit der Maschine.
- ist Bestandteil der Maschine und immer an der Maschine bzw. im Zugfahrzeug mitzuführen.
- für künftige Verwendung aufbewahren.

### **1.2 Ortsangaben in der Betriebsanleitung**

Alle Richtungsangaben in dieser Betriebsanleitung sind immer in Fahrtrichtung gesehen.

### **1.3 Verwendete Darstellungen**

### **Handlungsanweisungen und Reaktionen**

Vom Bediener auszuführende Tätigkeiten sind als nummerierte Handlungsanweisungen dargestellt. Halten Sie die Reihenfolge der vorgegebenen Handlungsanweisungen ein. Die Reaktion auf die jeweilige Handlungsanweisung ist gegebenenfalls durch einen Pfeil markiert.

Beispiel:

- 1. Handlungsanweisung 1
- $\rightarrow$  Reaktion der Maschine auf Handlungsanweisung 1
- 2. Handlungsanweisung 2

### **Aufzählungen**

Aufzählungen ohne zwingende Reihenfolge sind als Liste mit Aufzählungspunkten dargestellt.

Beispiel:

- Punkt 1
- Punkt 2

### **Positionszahlen in Abbildungen**

Ziffern in runden Klammer verweisen auf Positionszahlen in Abbildungen. Die erste Ziffer verweist auf die Abbildung, die zweite Ziffer auf die Positionszahl in der Abbildung.

Beispiel (Fig. 3/6)

- Figur 3
- Position 6

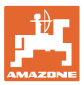

# **2 Allgemeine Sicherheitshinweise**

Dieses Kapitel enthält wichtige Hinweise, um die Maschine sicherheitsgerecht zu betreiben.

### **2.1 Verpflichtungen und Haftung**

**Hinweise in der Betriebsanleitung beachten**

Die Kenntnis der grundlegenden Sicherheitshinweise und der Sicherheitsvorschriften ist Grundvoraussetzung für den sicherheitsgerechten Umgang und den störungsfreien Betrieb der Maschine.

### **2.2 Darstellung von Sicherheits-Symbolen**

Gekennzeichnet sind Sicherheitshinweise durch das dreieckige Sicherheits-Symbol und dem vorstehenden Signalwort. Das Signalwort (GEFAHR, WARNUNG, VORSICHT) beschreibt die Schwere der drohenden Gefährdung und hat folgende Bedeutung:

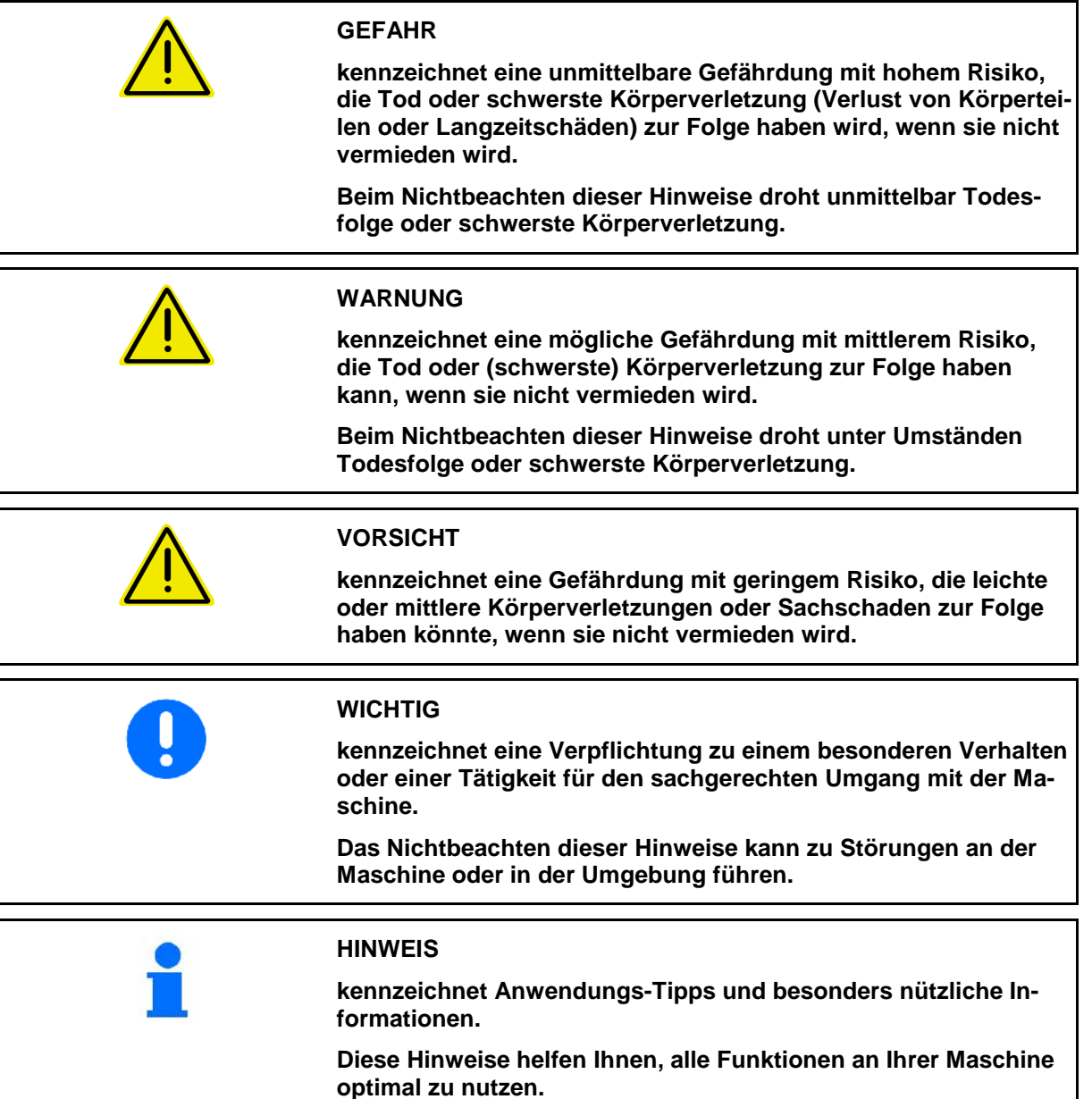

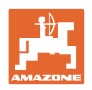

# **3 Produktbeschreibung**

### **3.1 Bestimmungsgemäße Verwendung**

### Der AMADOS E+S

• ist als Anzeige-, Überwachungs- und Steuergerät für AMAZONE – **Mehrzweckstreuer** E+S bestimmt.

Zur bestimmungsgemäßen Verwendung gehört auch:

- das Beachten aller Hinweise dieser Betriebsanleitung.
- die Einhaltung der Inspektions- und Wartungsarbeiten.
- die ausschließliche Verwendung von Original AMAZONE Ersatzteilen.

Andere Verwendungen als oben aufgeführt sind verboten und gelten als nicht bestimmungsgemäß.

Für Schäden aus nicht bestimmungsgemäßer Verwendung

- trägt der Betreiber die alleinige Verantwortung,
- übernehmen die AMAZONEN-WERKE keinerlei Haftung.

### **3.2 Technische Daten**

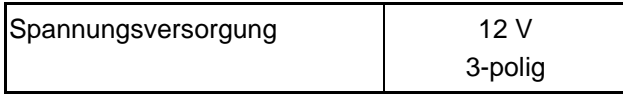

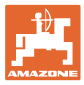

# **4 Aufbau und Funktion**

Das folgende Kapitel informiert Sie über den Aufbau der Maschine und die Funktionen der einzelnen Bauteile.

### **4.1 Funktion**

Der **AMADOS E<sup>+S</sup>** ist am Streuer E+S als automatisches Steuergerät einsetzbar.

Funktionen:

- Geschwindigkeitsabhängige Regelung der Streumenge.
- Fernbediente Einstellung der Streubreite mit Einhaltung der flächenspezifischen Streumenge (Mengenanpassung).
- Auftragsverwaltung.

### **4.2 Display**

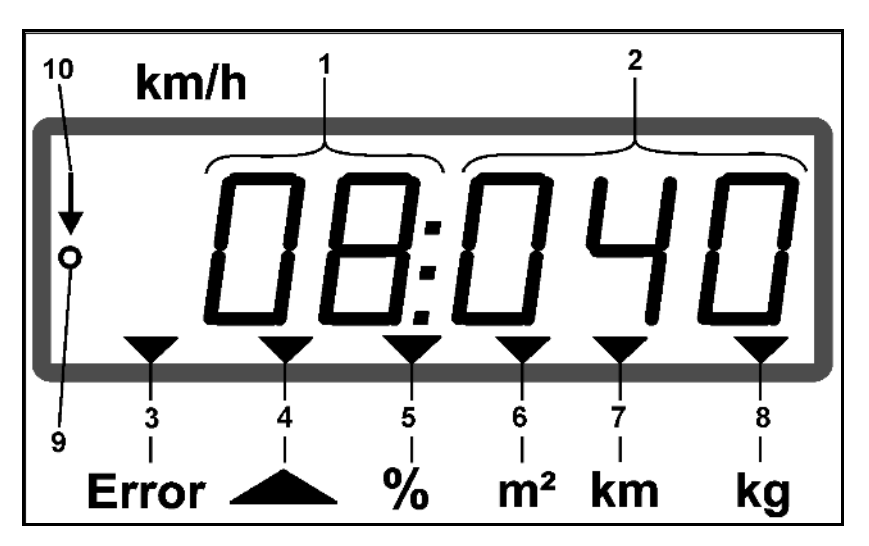

Anzeigen am Display:

- (1) Die momentane Fahrgeschwindigkeit in [km/h] (im Einsatz)
- (2) Die momentane Streumenge in  $[g/m^2]$  (im Einsatz)
- (3) Anzeige im Display: Fehlermeldung
- (4) Schieber geöffnet
- (5) Anzeige im Display: Prozentuale Abweichung vom Sollwert der **Streumenge**
- (6) Anzeige im Display:
	- o Dauerleuchtend: Gestreute Fläche im Auftrag  $[m^2]$
	- ο Blinkend: Gesamte gestreute Fläche [ha]
- (7) Anzeige im Display: Gestreute Strecke im Auftrag [km]
- (8) Anzeige im Display: Ausgebrachte Menge im Auftrag [kg]
- (9) Empfang von Impulsen zur Wegstreckenermittlung
- (10) Automatische Mengenregelung eingeschaltet

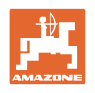

### **4.3 Tasten**

### **Tasten orange für den Betrieb:**

- Ein- und Ausschalten
- Bestätigen
- Streumenge 100% einstellen
- Streumenge erhöhen
- Streumenge verringern
- Zurück zu Anzeige Auftrag
- Zurück zur Arbeitsanzeige
- Auftrag auswählen
- Automatische Mengenregelung starten / beenden (Schieber öffnen / schließen)
- Arbeitsbreite erhöhen
- Arbeitsbreite reduzieren
- Vordosierung starten
- Verstopfung durch komplettes Öffnen des Schiebers beseitigen

### **Tasten blau Arbeitsdaten:**

- Anzeige der bearbeiteten Fläche  $[m^2]$  für den aktuellen Auftrag.
- Zweiter Tastendruck: Anzeige der gestreuten Streck für den aktuellen Auftrag.
- Dritter Tastendruck: Anzeige der ausgebrachten Menge [kg] für den aktuellen Auftrag.

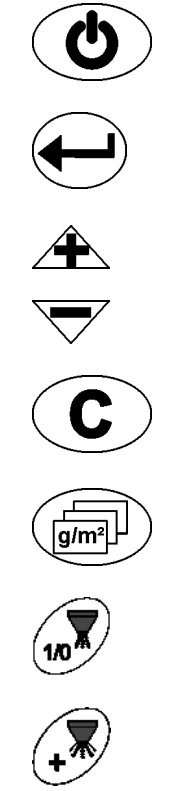

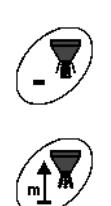

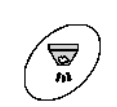

 ${\bf m}^2$  $\Sigma$ kg

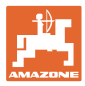

### **Tasten gelb für die Grundeinstellung:**

- Arbeitsbreite eingeben
- Eingeben oder Ermitteln der Impulse pro 100 m
- Streumenge als Skalenwert anzeigen
- Modus auswählen
- Kalibrierfaktor eingeben/ermitteln

### **Tastenkombinationen**

Anzeige der bearbeiteten Gesamtfläche

Kalibrierfahrt für Impulse pro 100 m starten

Anderung der Modi erlauben

Streugut kalibrieren

Service-Menü

Wert für Offset bei abweichender Arbeitsbreite einstellen

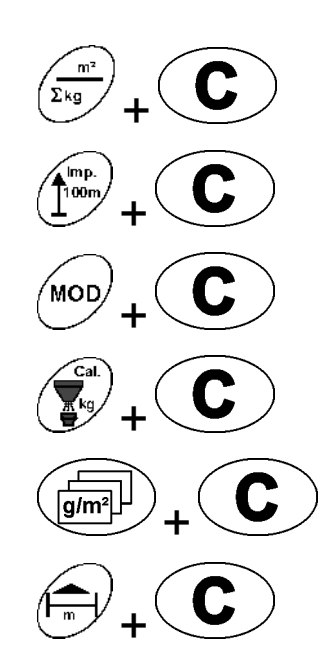

MOD

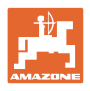

# **5 Inbetriebnahme**

In diesem Kapitel erhalten Sie Informationen zur Inbetriebnahme Ihrer Maschine.

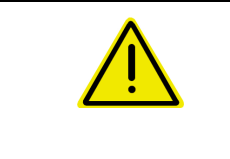

### **VORSICHT**

- Vor Inbetriebnahme des Düngerstreuers muss der Bediener die Betriebsanleitung gelesen und verstanden haben.
- Siehe auch Betriebsanleitung Düngerstreuer!

### **5.1** AMADOS E+S **anschließen**

- 1. Die am Traktor angebaute / angehangene Maschine über den Maschinenstecker (Fig. 1/1) anschließen.
- 2. Das Signalkabel von der Traktor Signalsteckdose oder den Sensor X (Fig. 1/2) an den **AMADOS E+S** anschließen.

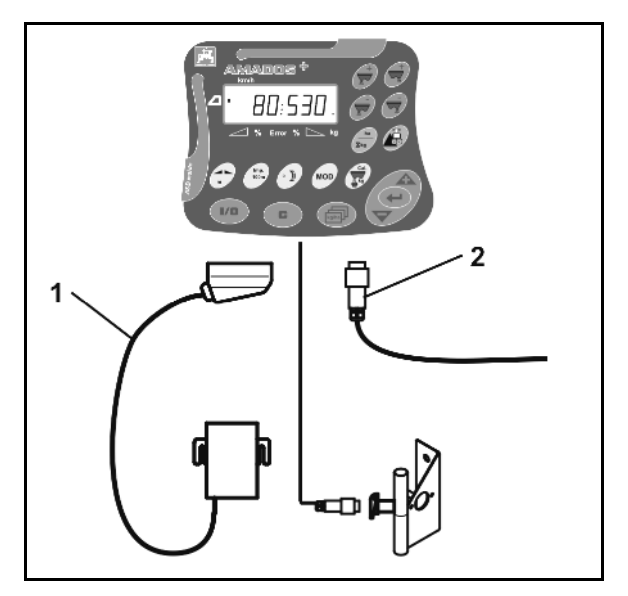

**Fig. 1** 

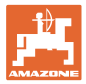

### **5.2 Grundeinstellungen vornehmen (Modus 1 bis Modus 9)**

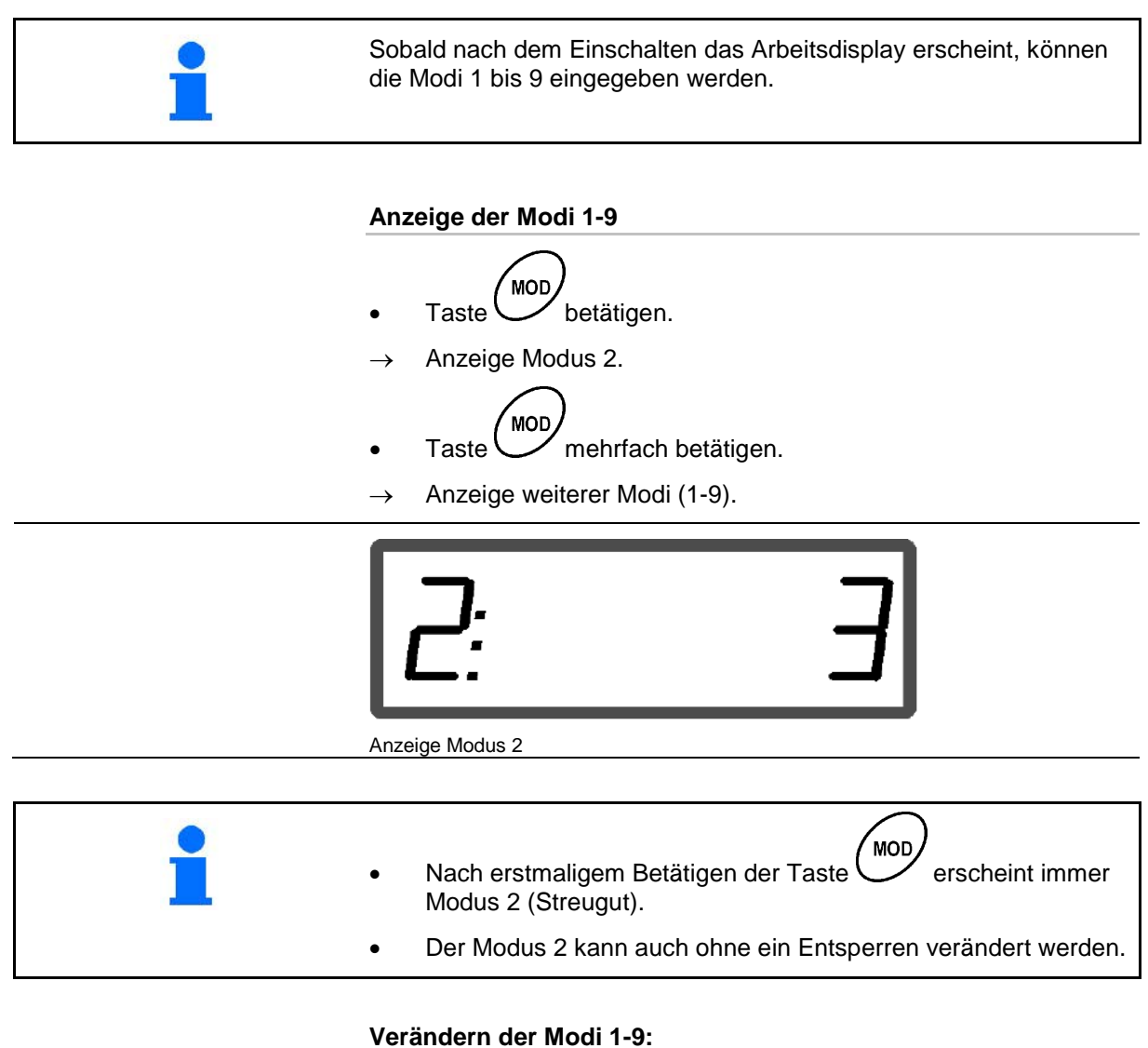

- **MOD** 1. Tasten  $\bigcup$ und  $\bigcup_{\text{gleichzeitig betätigen.}}$ Entsperren der gespeicherten Modi. MOD) 2. Taste  $\bigcup$  betätigen und zu ändernden Modus anwählen. 3. Mit Tasten  $\angle \mathbf{+}$  oder  $\vee$  Wert eingeben. 4. Mit Taste bestätigen.
- **MOD** 5. Mit Taste weiteren Modus zum Verändern anwählen, oder mit Taste  $\bigcup$  zurück ins Arbeitsdisplay.

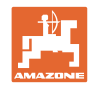

### **Modus 1**

### **Maschinentyp wählen.**

- $1 = E + S$  300,  $E + S$  750 (Einstellung nach Reset)
- 2 = E+S 301, E+S 751 (Werkseinstellung)

### **Modus 2**

### **Streugut auswählen.**

- $1 =$ Split
- $2 =$  Sand (nicht für E+S 01)
- 3 = Salz (Werkseinstellung)
- 4 = Schlacke (nicht für E+S 01)
- 5 = Dünger (nicht für E+S 01)

### **Modus 3**

### **Mengenschritt in% eingeben.**

Eingabe der Reduzierung oder Erhöhung der Streumenge je Tasten-

druck  $\overline{\mathbf{A}}$ (Werkseinstellung 10%)

### **Modus 4**

**Theoretische Anfangsgeschwindigkeit für Vordosierung in km/h.** (Werkseinstellung / maximaler Wert 15 km/h)

Je höher die Anfangsgeschwindigkeit desto größer die Streumenge beim Anfahren.

### **Modus 5**

### **Dauer der Vordosierung bis automatische Mengenregelung einsetzt in Sekunden.**

(Werkseinstellung / maximaler Wert 5 Sekunden)

### **Modus 6**

**Maximale Anzahl der anzulegenden Aufträge eingeben.** (Werkseinstellung 20, maximaler Wert 99)

### **Modus 7**

**Vorgesehene, mittlere Arbeitsgeschwindigkeit eingeben.**

AMADOS<sup>+</sup> benötigt die Eingabe zur Ermittlung des Dünger-Kalibrierfaktors.

(Werkseinstellung 12 km/h)

### **Modus 8**

### **Theoretische Fahrgeschwindigkeit für Fahrsimulator eingeben.**

Bei defektem Geschwindigkeitssensor. (Werkseinstellung 0 km/h → Fahrsimulator aus → Die Geschwindigkeit wird über die Impulse vom Rad ermittelt)

### **Modus 9**

### **Übertragungsrate der seriellen Schnittstelle eingeben.**

Für externen Auftrag. (57600 Baud / Werkseinstellung 19200 Baud)

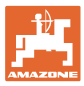

### **5.3 Impulse pro 100m ermitteln**

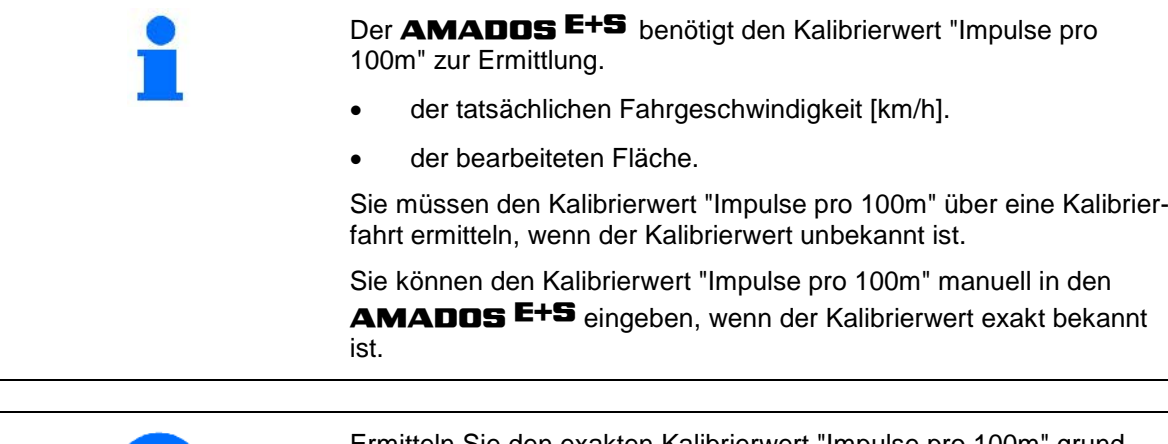

Ermitteln Sie den exakten Kalibrierwert "Impulse pro 100m" grundsätzlich über eine Kalibrierfahrt:

- vor der ersten Inbetriebnahme.
- bei Verwendung eines anderen Traktor bzw. nach dem Verändern der Traktor-Reifengröße.
- bei auftretenden Differenzen zwischen ermittelter und tatsächlicher Fahrgeschwindigkeit / zurückgelegter Wegstrecke.
- bei auftretenden Differenzen zwischen ermittelter und tatsächlich bearbeiteter Fläche.
- bei unterschiedlichen Bodenverhältnissen.

Sie müssen den Kalibrierwert "Impulse pro 100m" unter den vorherrschen Einsatz-Bedingungen ermitteln. Erfolgt der Einsatz mit eingeschaltetem Allradantrieb, müssen Sie bei der Kalibrierwert-Ermittlung ebenfalls den Allradantrieb einschalten.

### **Die Impulse pro 100m ermitteln:**

- 1. Eine Mess-Strecke von exakt 100m abmessen.
- 2. Markieren Sie Anfangs- und Endpunkt.

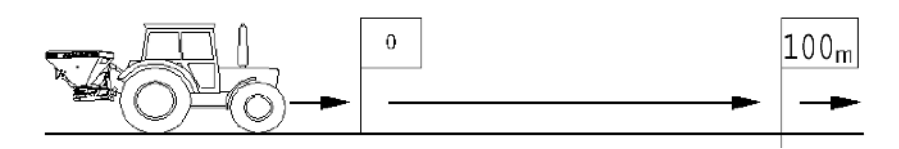

- $100<sub>n</sub>$ 3. Tasten  $\left(\frac{100m}{s}\right)$  und  $\left(\frac{100m}{s}\right)$  gleichzeitig betätigen.
- 4. Messstrecke von genau 100m abfahren und anhalten.
- → Während der Kalibrierfahrt keine Taste drücken.

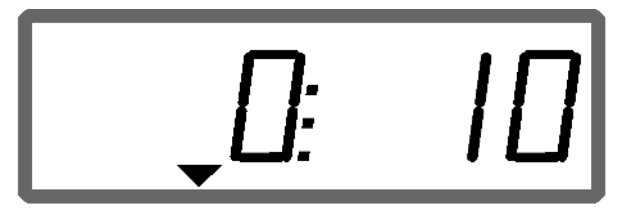

Anzeige während der Kalibrierung

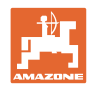

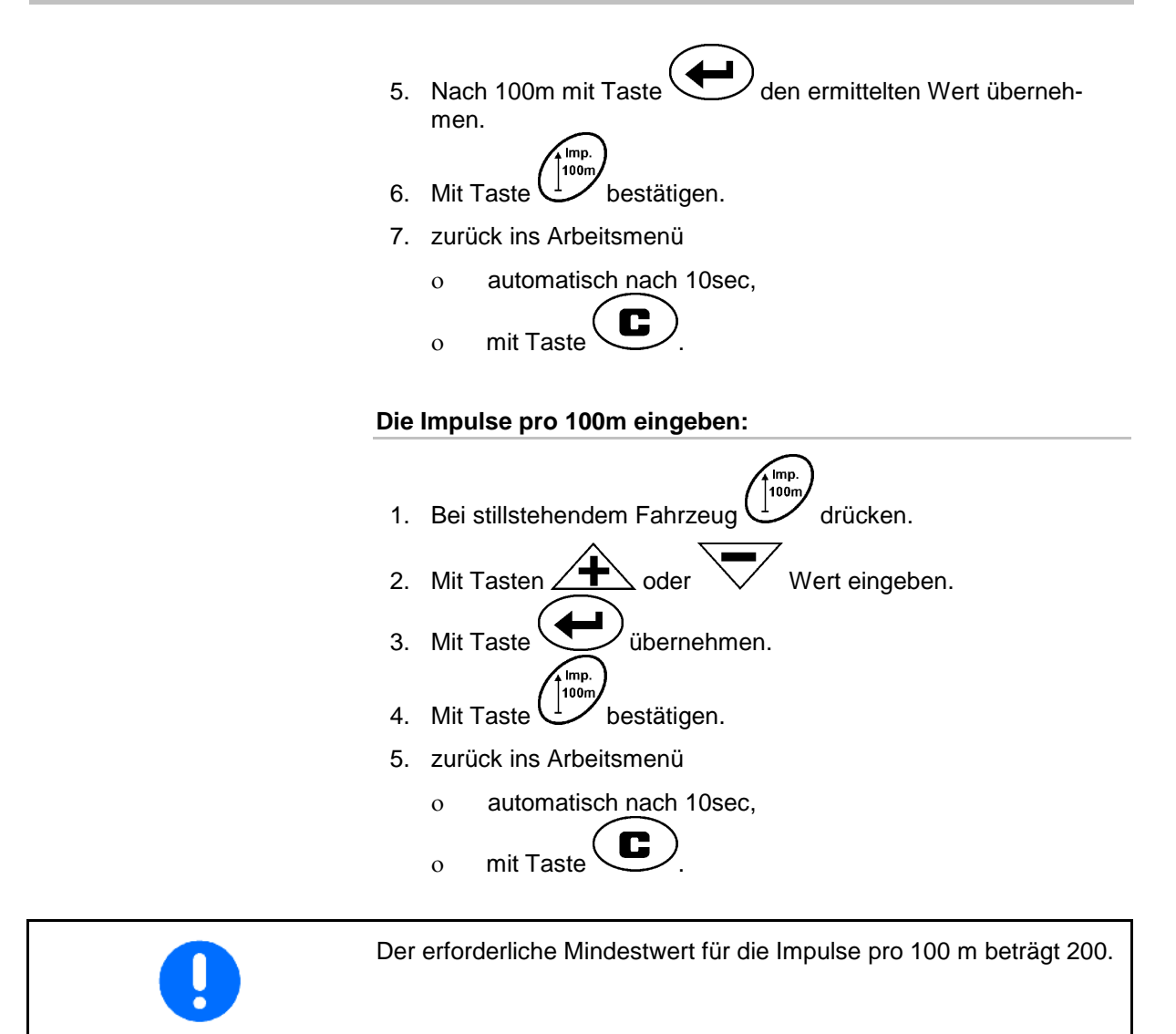

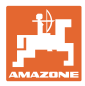

# **5.4 Arbeitsbreite eingeben**

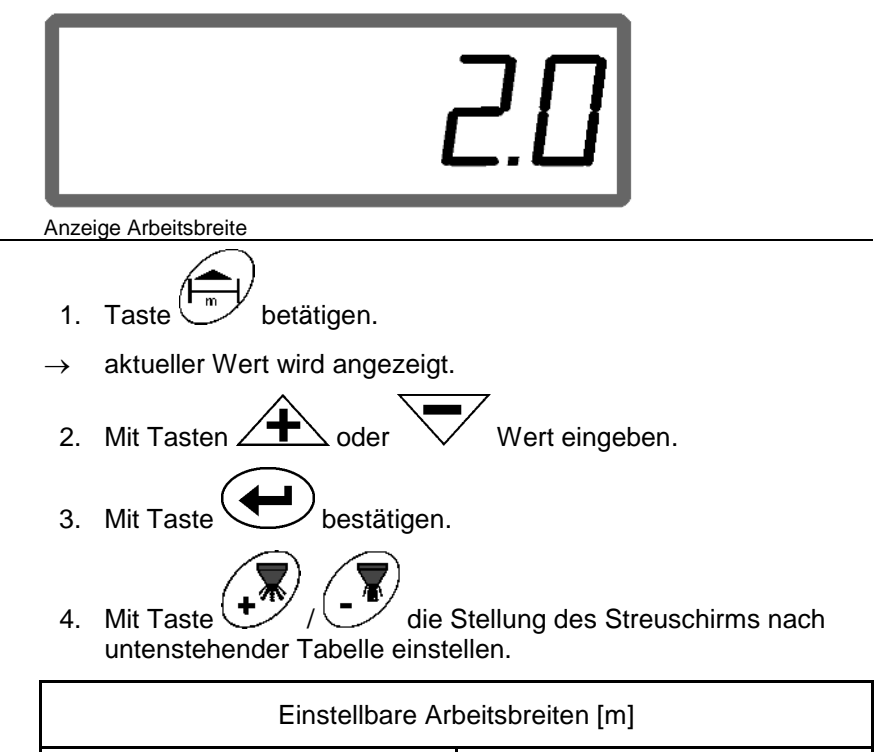

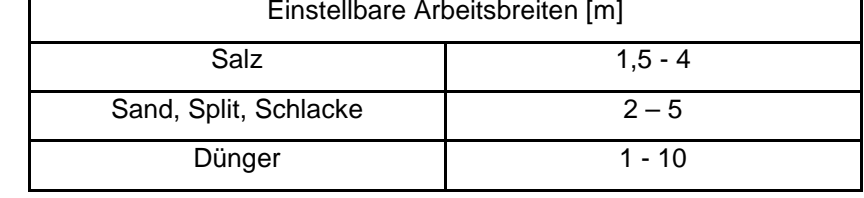

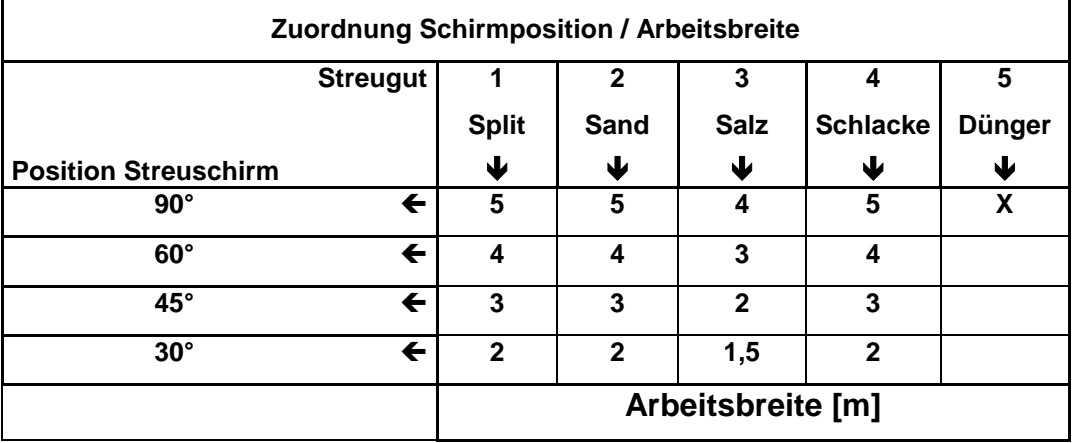

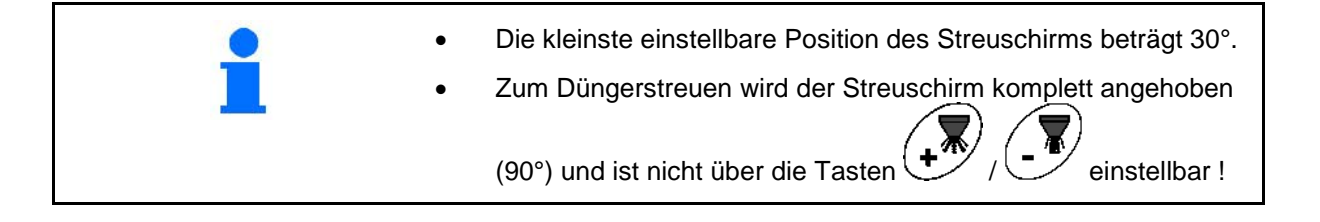

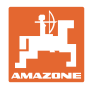

## **5.5 Streumenge eingeben und Auftrag anlegen**

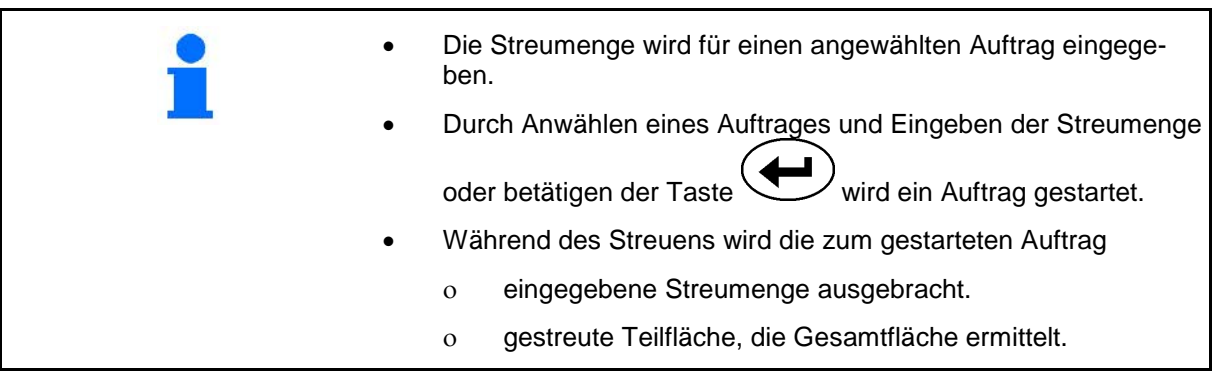

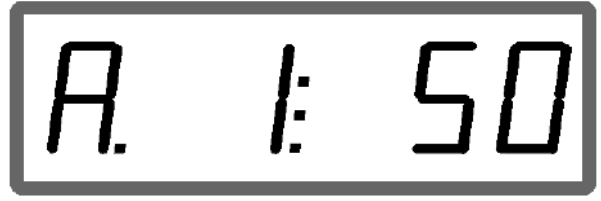

Anzeige der Streumenge

- 1. Taste **bei stillstehendem Fahrzeug betätigen.**
- $\rightarrow$  Der zuletzt bearbeitete Auftrag erscheint auf dem Display
- 2. Mit Taste ( $\overline{g/m^2}$ ) einen Auftrag auswählen
- 3. Uber die Taste  $\angle T \leq b$ zw.  $\vee$  die gewünschte Streumenge [g/m<sup>2</sup>] eingeben, z.B. "50" für die Streumenge 50 g/m<sup>2</sup>.
- 4. Mit Taste bestätigen.

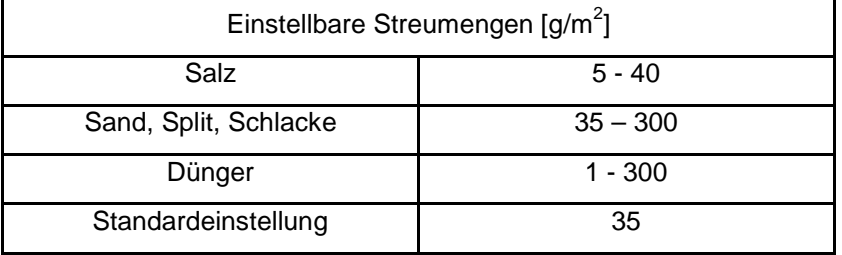

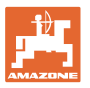

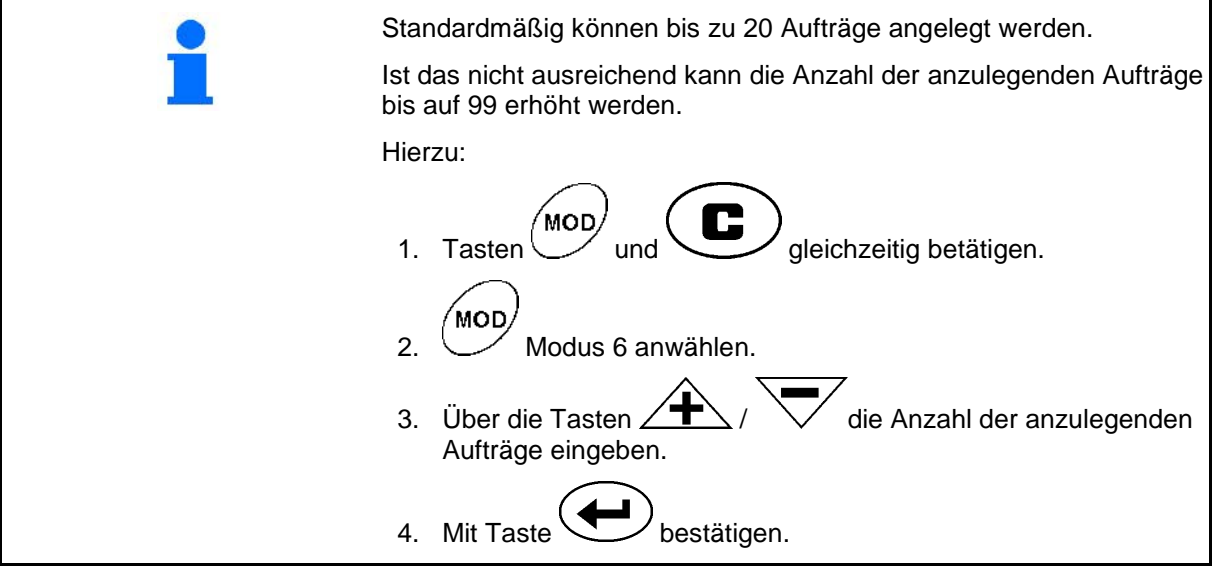

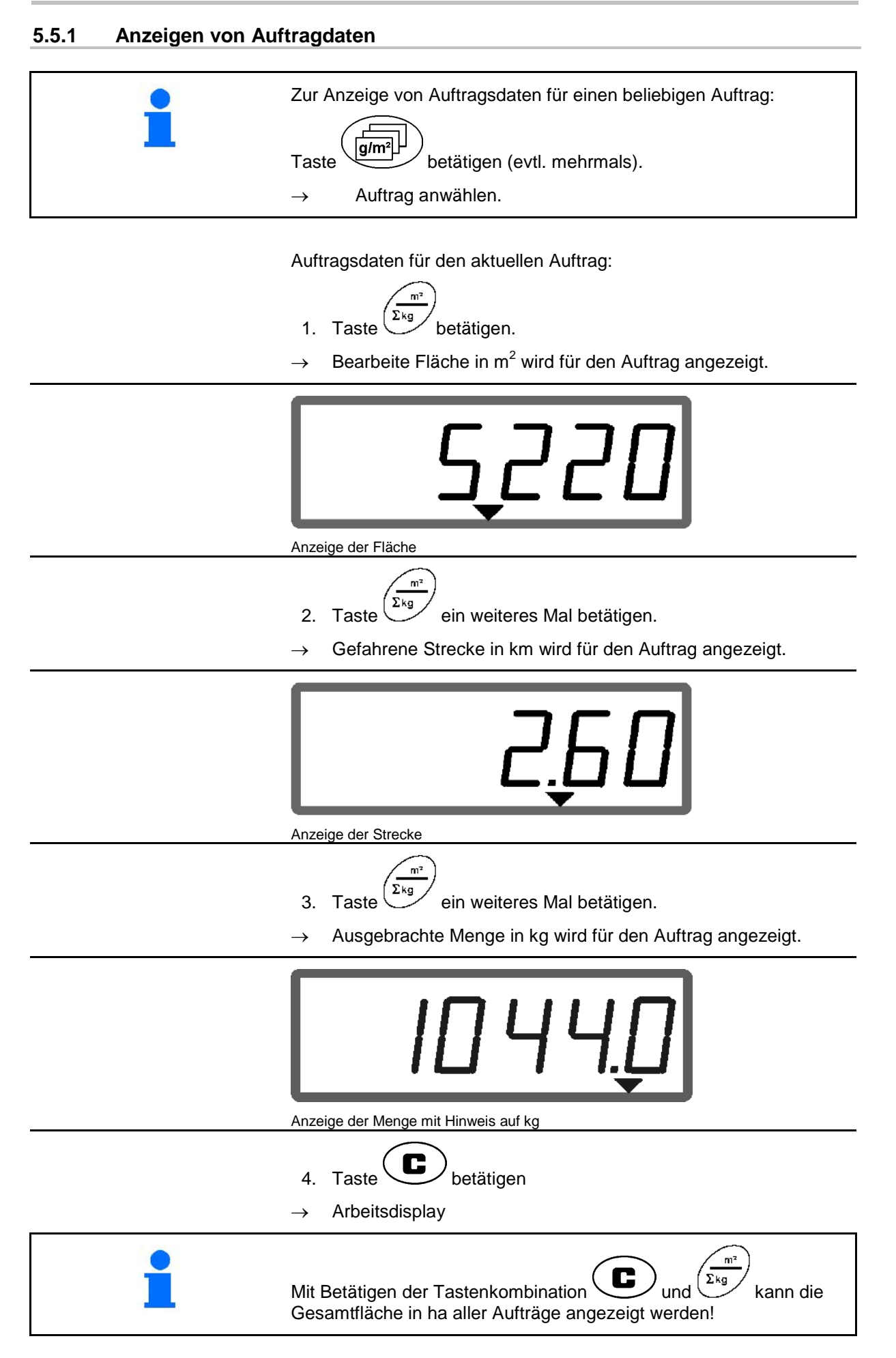

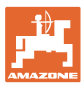

### **5.5.2 Löschen von Auftragdaten**

Die zu einem Auftrag gespeicherten Daten wie folgt löschen.

- 1. Taste  $\underbrace{\left(\mathbf{g/m^2}\right)}$  betätigen (evtl. mehrmals).
- $\rightarrow$  Zu löschenden Auftrag anwählen.
- 2. Tasten  $\bigodot$  und  $\bigodot$  gleichzeitig betätigen.
- $\rightarrow$  Auftragdaten werden gelöscht.
- Œ 3. Taste betätigen.
- $\rightarrow$  Arbeitsdisplay.

### **5.5.3 Externer Auftrag (ASD)**

Über einen PDA-Rechner kann ein externer Auftrag an den **AMADOS** E+S übergeben werden.

Dieser Auftrag erhält immer die Auftragsbezeichnung AE (Fig. 2).

Die Datenübertragung erfolgt über die serielle Schnittstelle.

- Hierzu die Übertragungsrate der seriellen Schnittstelle auf 19200 oder 57600 Baud einstellen (Modus 9).
- Hierzu ist das Y-Kabel nötig.

Fig. 3/...

- (1) Anschluss für PDA-Rechner
- (2) Anschluss Signalsteckdose oder Sensor für Impulse pro Minute.
- (3) Anschluss an **AMADOS** E+S  $(4)$ .

Das Starten und Beenden des externen Auftrages geschieht durch den angeschlossenen Rechner.

Notbeendigung des externen Auftrages am AMADOS E+S :

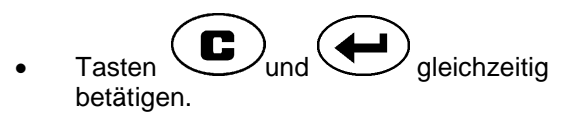

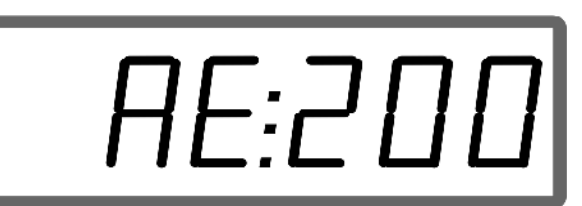

**Fig. 2**

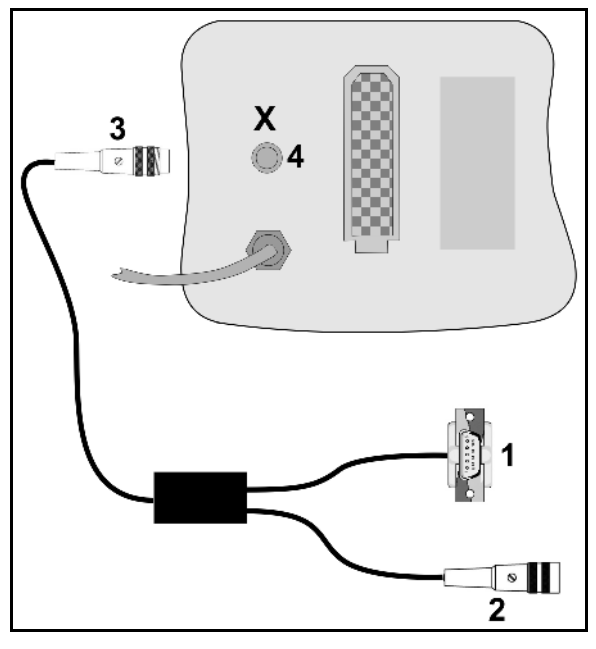

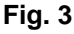

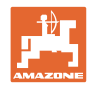

### **5.6 Streumengenkontrolle durchführen**

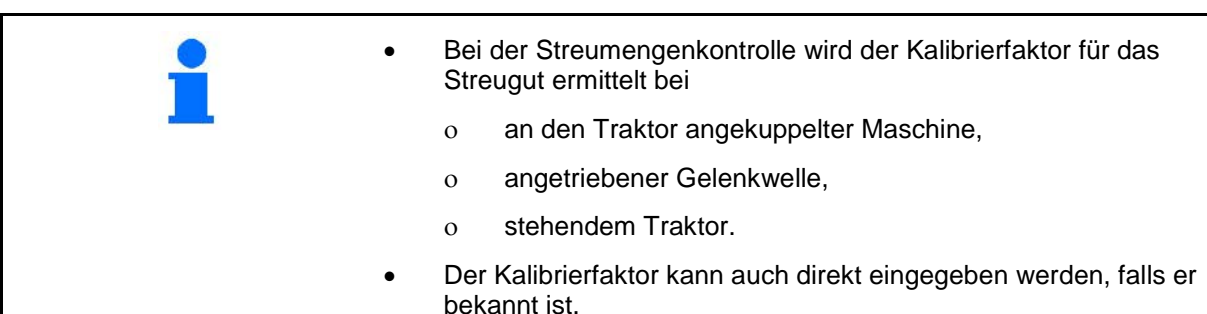

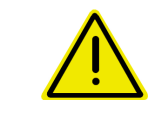

### **GEFAHR**

**Sichern Sie Traktor und Maschine gegen ungewolltes Verrollen und ungewolltes Absenken der Traktor-Dreipunkt-Hydraulik.**

Der Kalibrierfaktor für das Streugut bestimmt das Regelverhalten des AMADOS E+S und ist abhängig

- von dem Fließverhalten des auszustreuenden Streugutes.
- von der eingegebenen Streumenge.
- von der eingegebenen Arbeitsbreite.

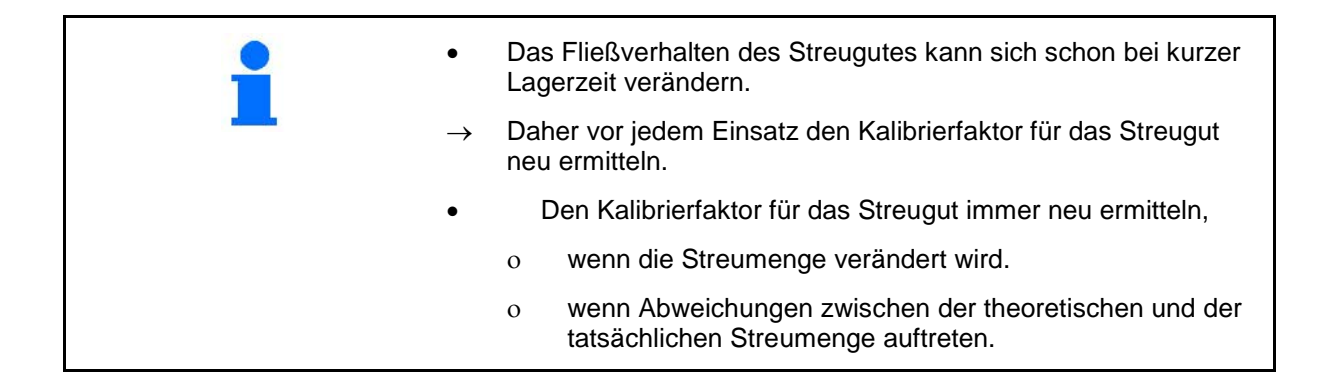

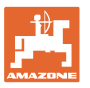

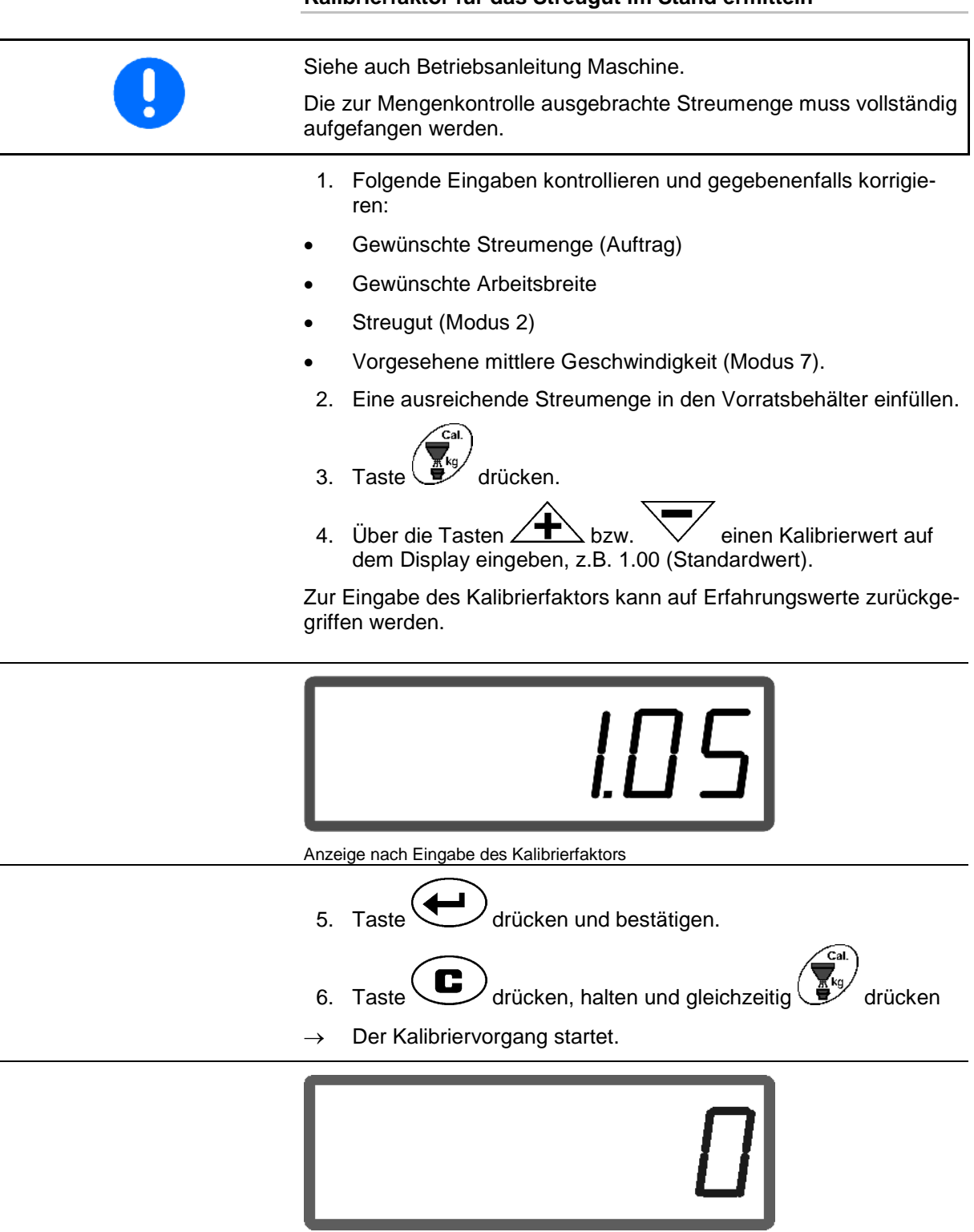

### **Kalibrierfaktor für das Streugut im Stand ermitteln**

Anzeige beim Start der Dünger-Kalibrierung

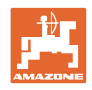

7. Gelenkwelle mit der Drehzahl laut Streutabelle antreiben.

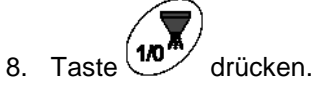

- Schieber öffnet.
- → Auf dem Display wird die Schieberöffnungszeit angezeigt.
- 9. Nach cirka einer Minute Taste (10<sup>4</sup>/M) drücken.
- $\rightarrow$  Schieber schließt.
- $\rightarrow$  Rechnerisch ausgebrachte Menge wird angezeigt.

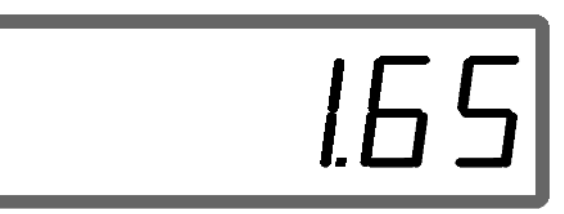

Anzeige nach dem Schließen des Schiebers

- 10. Ausgebrachtes Streugut wiegen.
- Die eingesetzte Waage muss entsprechend genau wiegen. Größere Ungenauigkeiten können Abweichungen in der tatsächlich ausgebrachten Streumenge hervorrufen.

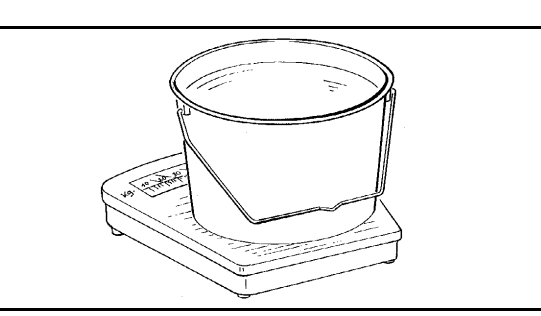

- Eimergewicht berücksichtigen.
	- 11. Gewicht des Streugutes über die Tasten  $\angle \mathbf{T}$  bzw.
		- auf dem Display anwählen, z.B. "1.50" für 1,5 kg.
	- 12. Taste drücken und bestätigen.
	- AMADOS E+S ermittelt den Kalibrierfaktor.

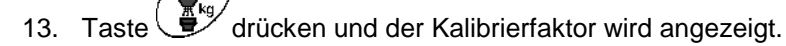

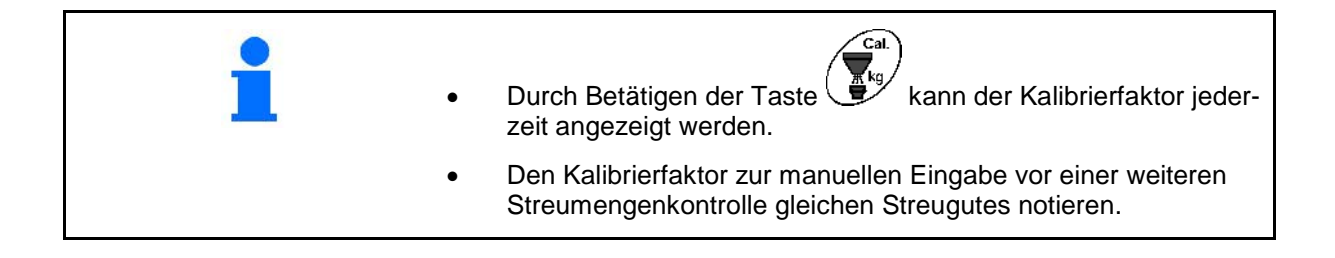

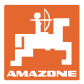

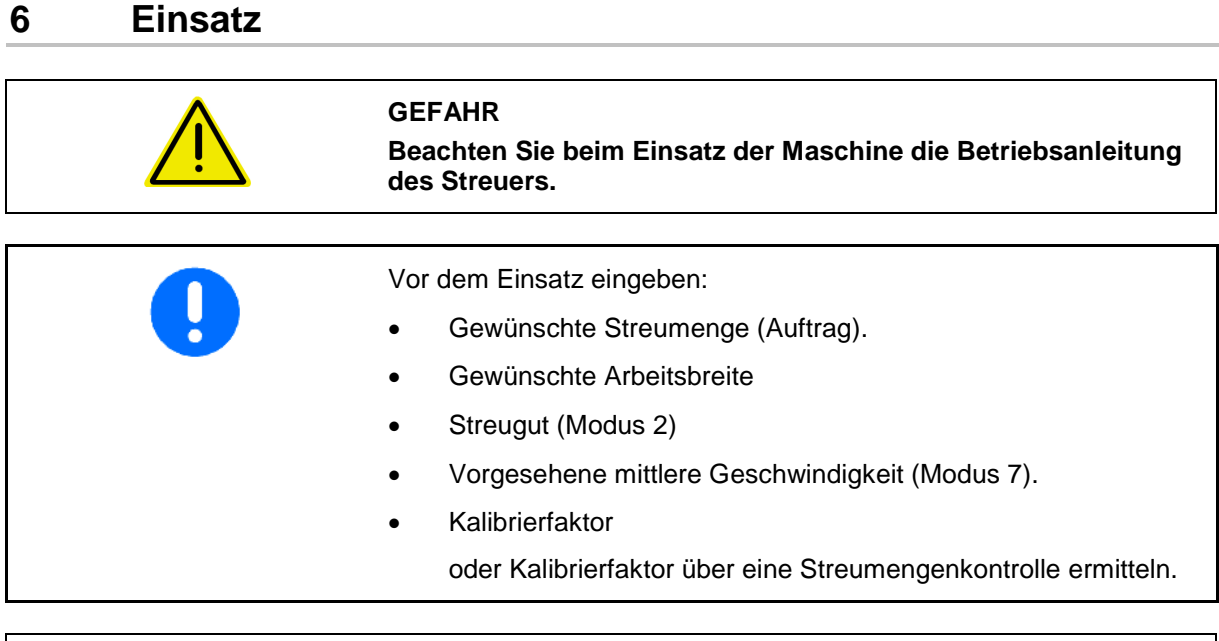

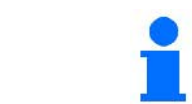

Während des Einsatzes können die auflaufenden Daten des aktuellen Auftrages angezeigt werden.

### **Vorgehensweise beim Einsatz**

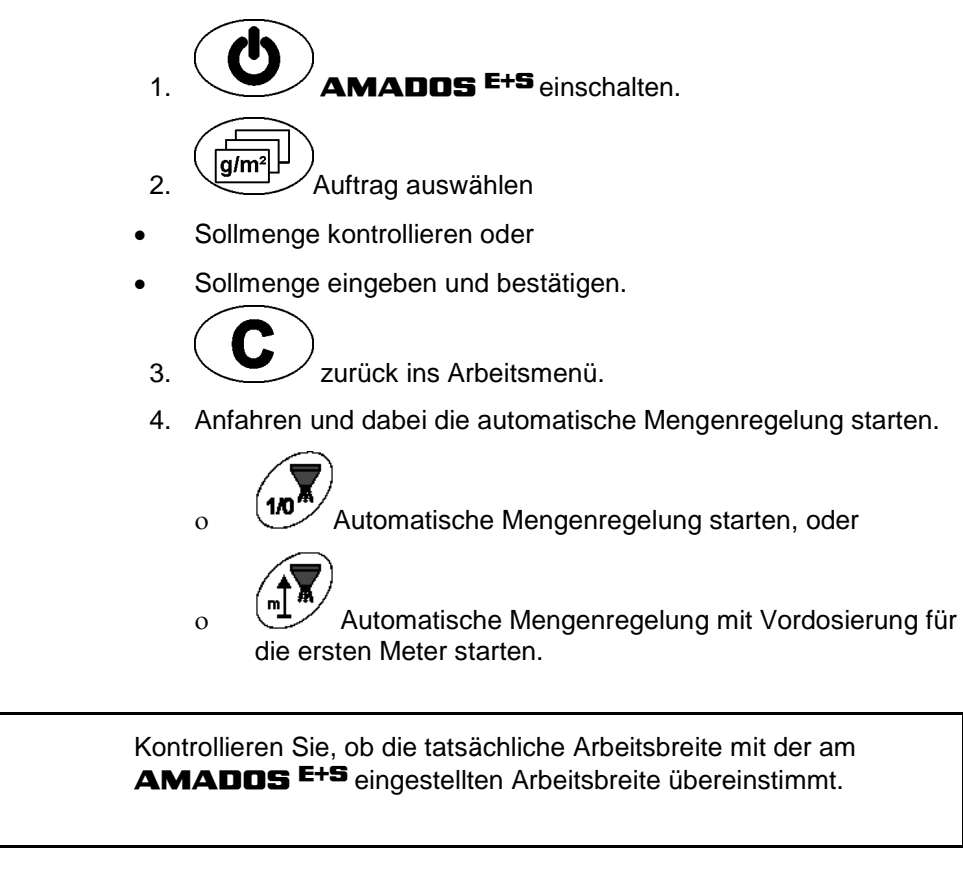

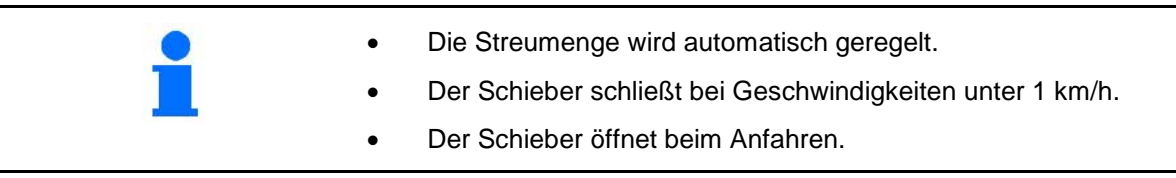

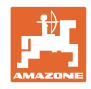

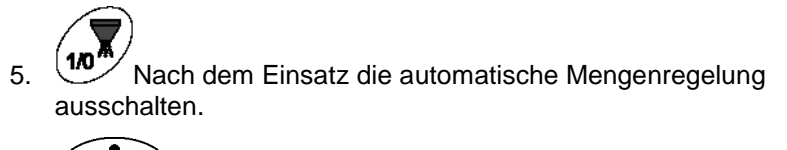

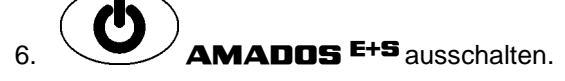

Anzeigen am Display während des Einsatzes:

- (1) Die momentane Fahrgeschwindigkeit in [km/h]
- (2) Die momentane Streumenge in  $[g/m^2]$
- (3) Automatische Mengenregelung eingeschaltet
- (4) Empfang von Impulsen zur Wegstreckenermittlung
- (5) Schieber geöffnet

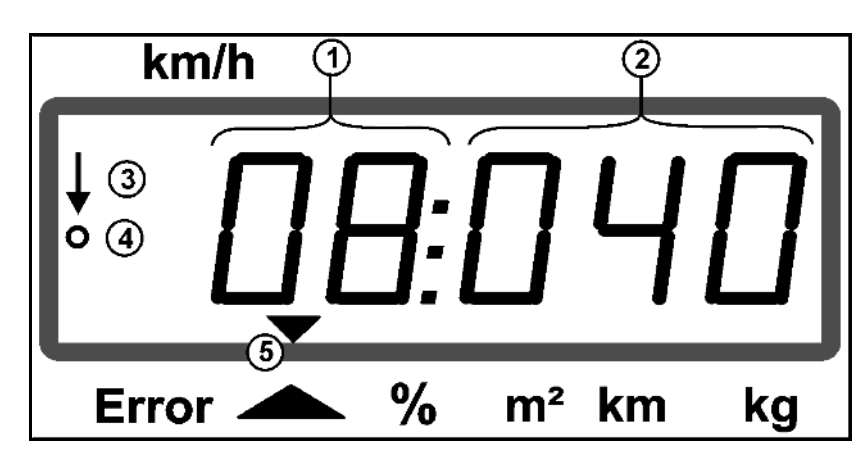

Arbeitsanzeige

### **6.1 Vordosieren**

Automatische Mengenregelung über die Taste einschalten:

Auf den ersten Metern wird eine höhere Dosierung eingestellt um bei schneller Anfahrt genügend Streumenge auszubringen.

Vorher:

- ο Theoretische Anfangsgeschwindigkeit (Modus 4),
- ο Dauer des Vordosierens (Modus 5) einstellen.
- Nach dem Vordosieren setzt automatisch die Mengenregelung ein.

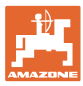

### **6.2 Arbeitsbreite über den Streuschirm einstellen**

Die eingestellte Arbeitsbreite kann während des Einsatzes angepasste werden.

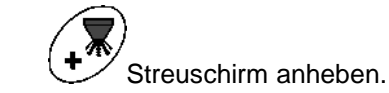

→ Arbeitsbreite größer.

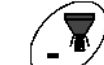

- Streuschirm absenken.
- $\rightarrow$  Arbeitsbreite kleiner.
- Taste halten oder öfter betätigen bis die gewünschte Arbeitsbreite erreicht ist.
- Nach zwei Sekunden erscheint wieder das Arbeitsmenü.

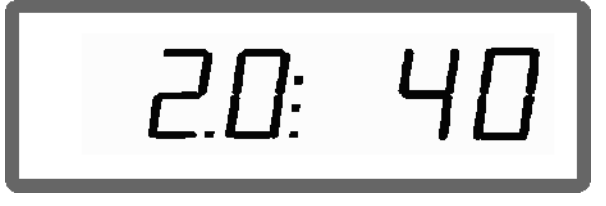

Anzeige Arbeitsbreite / Streuschirmwinkel

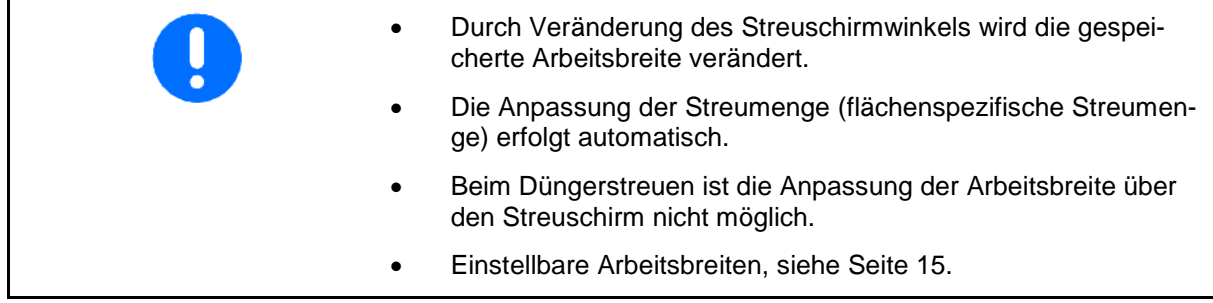

### **6.3 Verstopfung**

Verstopfungen der Dosiereinheit können über die Taste (auch dehoben werden.

Nur während der Fahrt bei eingeschalteter Mengenregelung möglich!

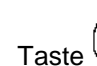

- 1. Taste betätigen und halten.
- → Schieber öffnet vollständig, Verstopfungen werden beseitigt.

2. Take 
$$
\overline{M}
$$
 losslassen.

 $\rightarrow$  Schieber fährt in Regelstellung.

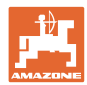

### **6.4 Streumengenänderung während des Streuens**

Während des Streuens lässt sich der vorgewählte Streumengen-Sollwert verändern.

1. Taste 
$$
\overline{+}
$$
 oder  $\overline{\phantom{+}}$  betätigen.

 Pro Tastendruck verändert sich die eingestellte Streumenge um den eingegebenen Mengenschritt.

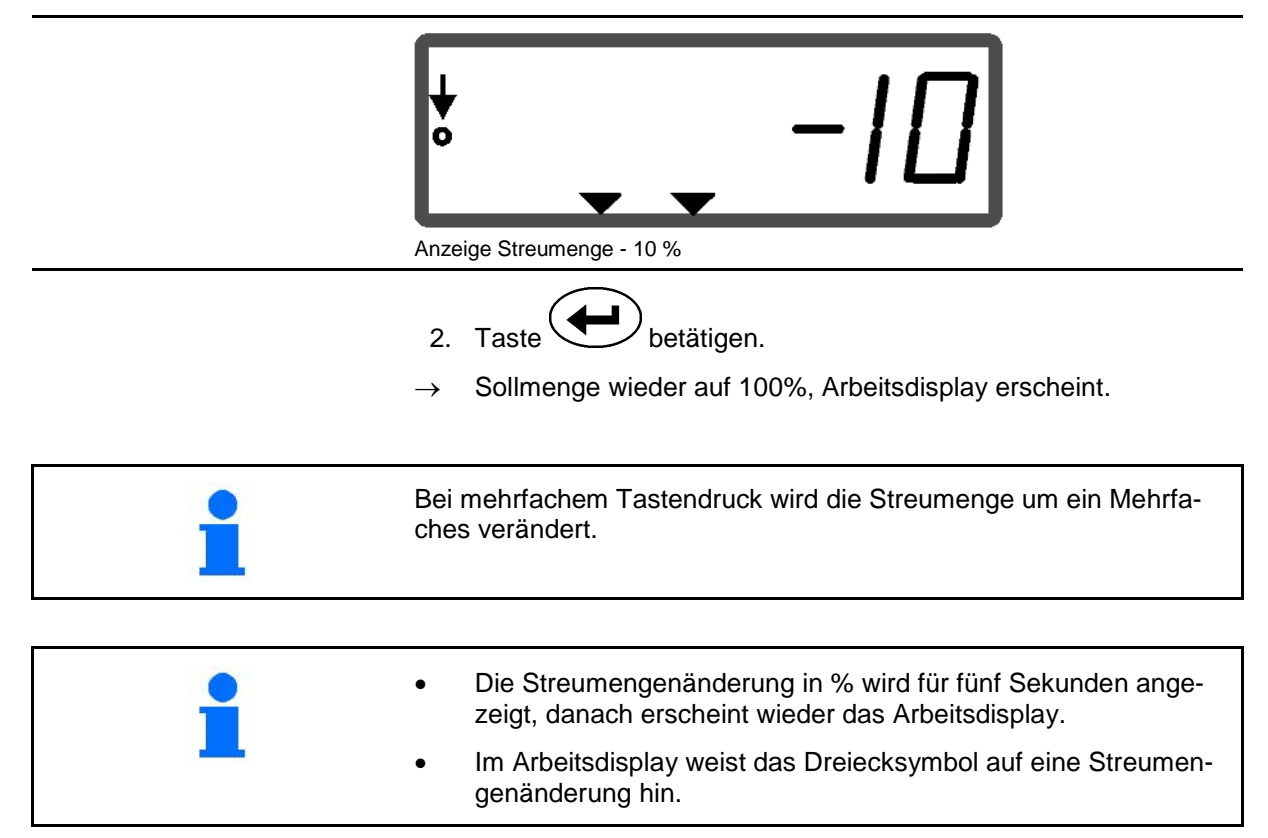

### **6.5 Schieberposition der Bodengruppe anzeigen**

Während des Streuens kann die momentane Schieberstellung angezeigt werden.

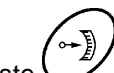

- 1. Taste bei eingeschalteter Mengenregelung betätigen.
- $\rightarrow$  Anzeige Schieberposition.
- → Nach zwei Sekunden erscheint wieder das Arbeitsmenü.

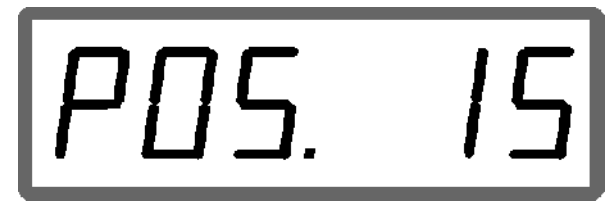

Anzeige aktuelle Schieberposition 0-55

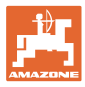

# **6.6 Restmengenentleerung / Reinigung**

Schieber öffnen zur Restmengenentleerung und Reinigung des Behälters!

- 1. Taste bei stehender Maschine betätigen.
- 2. Taste  $\angle \blacktriangleright$  betätigen.
- → Schieber öffnet vollständig.
- 3. Taste  $\sum$  betätigen.
- $\rightarrow$  Schieber schließt.

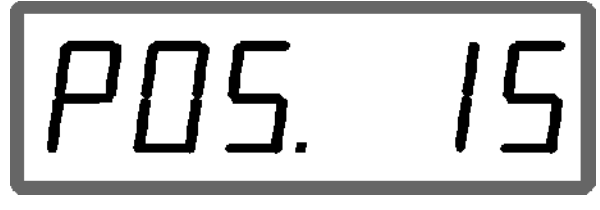

Anzeige aktuelle Schieberposition 0-55

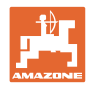

# **7 Störungen**

# **7.1.1 Alarmmeldungen**

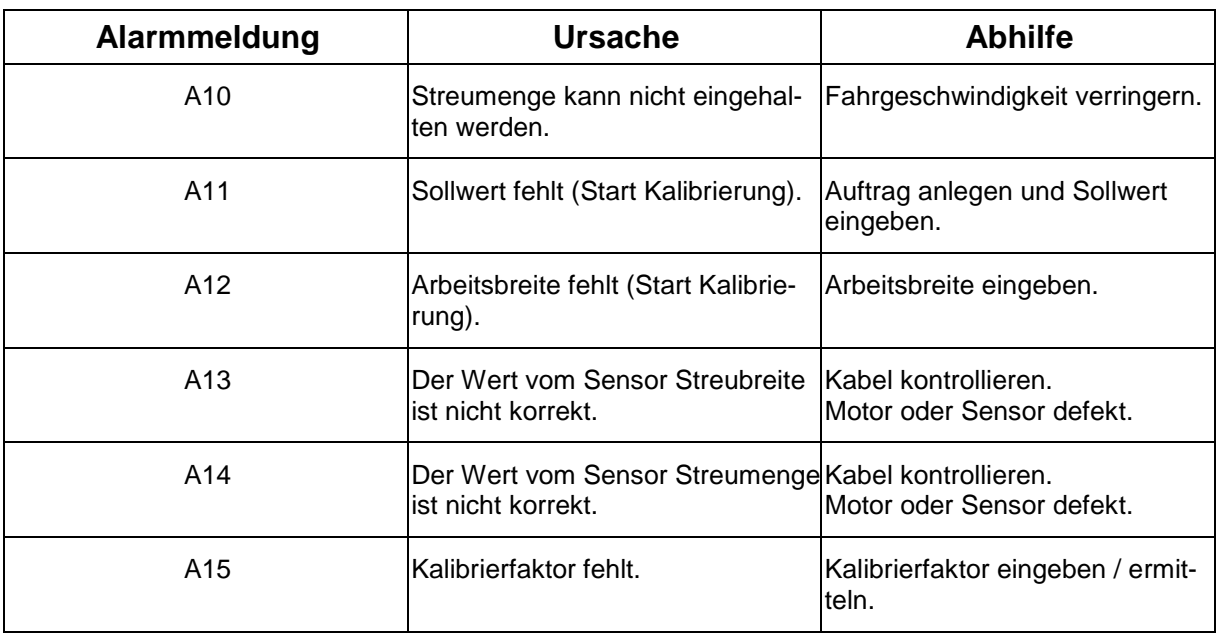

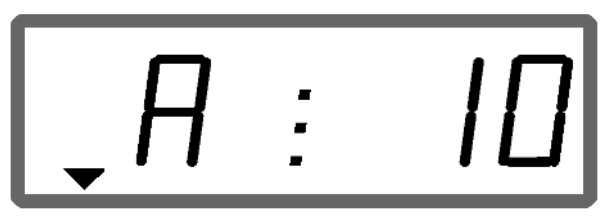

Anzeige Alarmmeldung

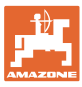

### **7.1.2 Reale Arbeitsbreite und eingestellte Streubreite sind nicht identisch**

Sind reale Arbeitsbreite und eingestellte Streubreite sind nicht identisch, kann ein Offset der Streuschirmeinstellung vorgenommen werden.

- 1. Offset anwählen: Tasten  $\sqrt{\frac{m}{\epsilon}}$  und  $\sqrt{\frac{m}{\epsilon}}$  gleichzeitig betätigen.
- → Anzeige Arbeitsbreite / Streuschirmwinkel

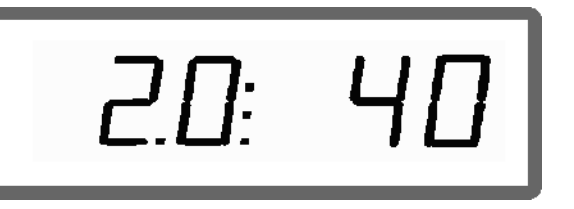

Arbeitsbreite [m] / Streuschirmwinkel [°]

- 2. Mit Tasten  $\angle \blacktriangleright$  oder  $\vee$  Streuschirm anheben oder absenken, bis die reale Arbeitsbreite erreicht ist.
- $\rightarrow$  In der Anzeige wird nur der Wert des Streuschirmwinkels verändert werden. Der Wert der Arbeitsbreite bleibt konstant.
- 3. Mit Taste  $\bigcup$  speichern.

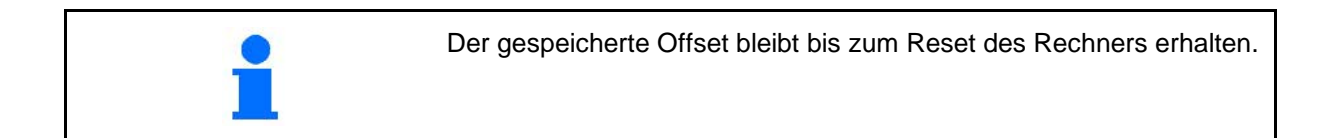

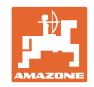

# **8 Reinigen, Warten und Instandhalten**

## **8.1 Reinigung**

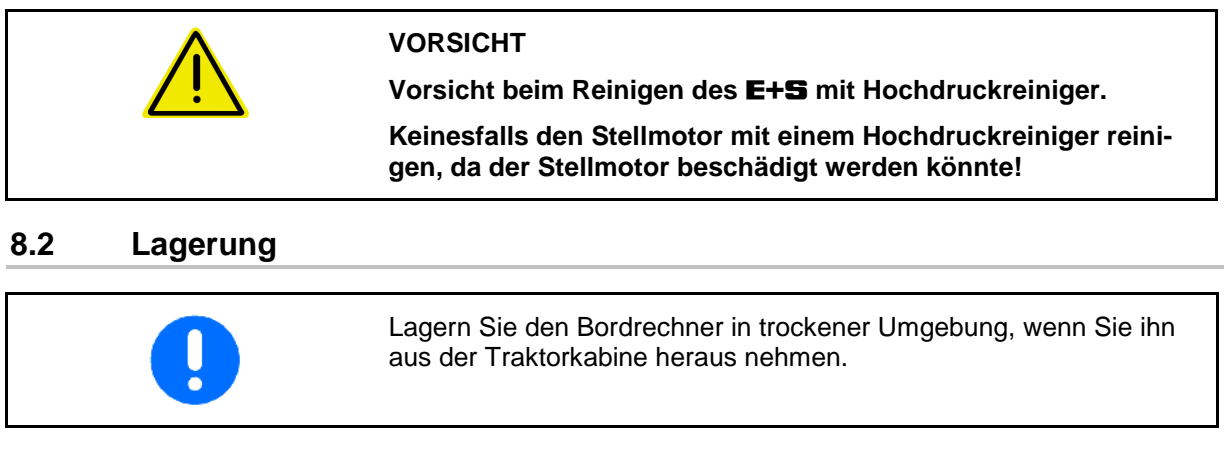

### **8.3 Service-Menü**

Zum Eingrenzen einer eventuellen Störung kann der Eingang von Daten am Display angezeigt werden.

- C 1. Tasten  $\bigcup$  und  $\underbrace{\overbrace{\mathsf{g/m}}^2\mathsf{I}}_{\mathsf{g}}$  gleichzeitig betätigen.
- $\rightarrow$  Eingang E1 wird angezeigt.
- 2. Tasten  $\angle \mathbf{r}$  bzw.  $\vee$  betätigen.
- $\rightarrow$  Zur Anzeige der Eingänge E1 bis E3
	- C
- 3. Taste betätigen.
- $\rightarrow$  Zurück ins Arbeitsdisplay.

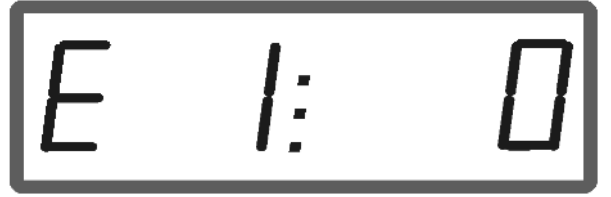

### Anzeige Eingang 1

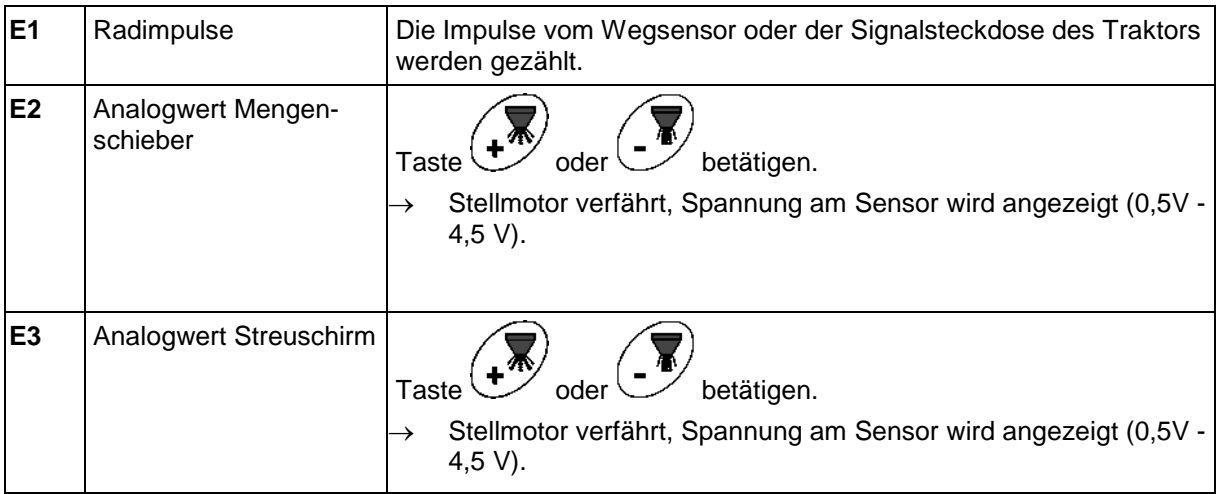

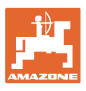

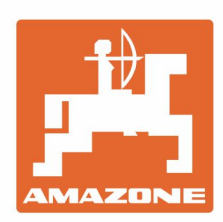

# **AMAZONEN-WERKE** H. DREYER GmbH & Co. KG

Postfach 51 D-49202 Hasbergen-Gaste Germany

Tel.:+ 49 (0) 5405 501-0 e-mail:amazone@amazone.de http://www.amazone.de